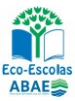

### Objetivos

- ✓ Motivar a aprendizagem pela descoberta;
- ✓ Reconhecer elementos do ecossistema natural e da paisagem urbana
- ✓ Identificar no território e na paisagem indicadores de sustentabilidade
- ✓ Usar as aplicações disponíveis ao serviço da ciência e da aprendizagem;
- Dinamizar a partilha do conhecimento através do trabalho colaborativo.

## 1ª Passo – Criar o mapa

- 1. Criar conta Google (caso não tenha)
- 2. Abrir Google Maps;<https://www.google.pt/maps?hl=pt-PT&tab=ll1>
- 3. Abrir Menu e aceder a "Os meus locais" » Mapas» Criar Mapa

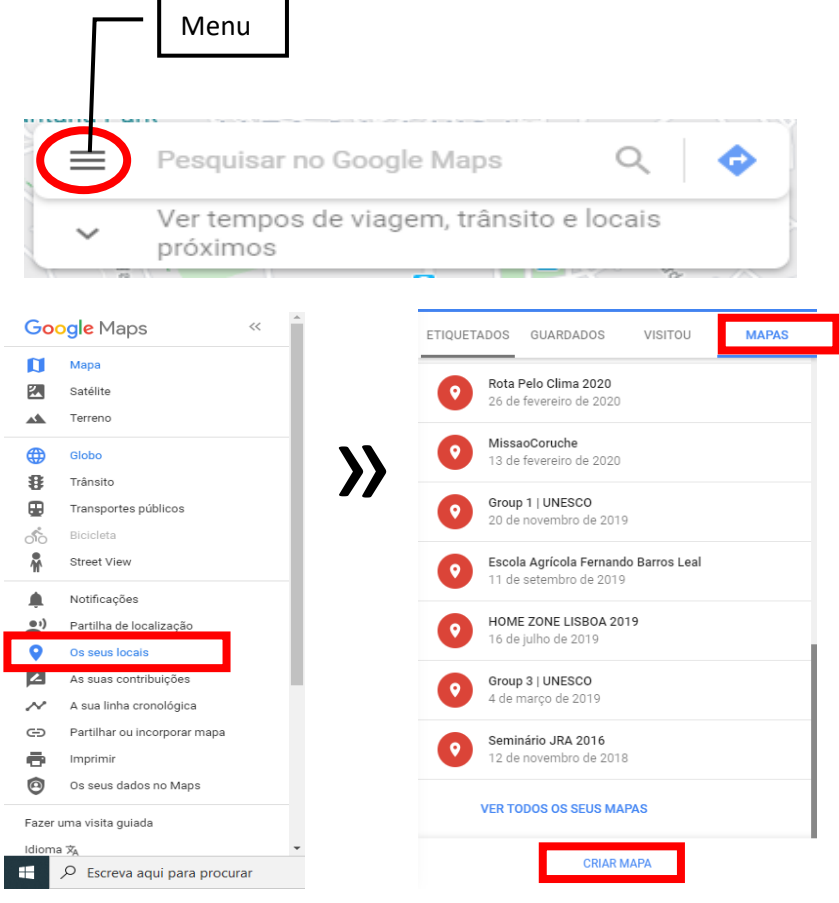

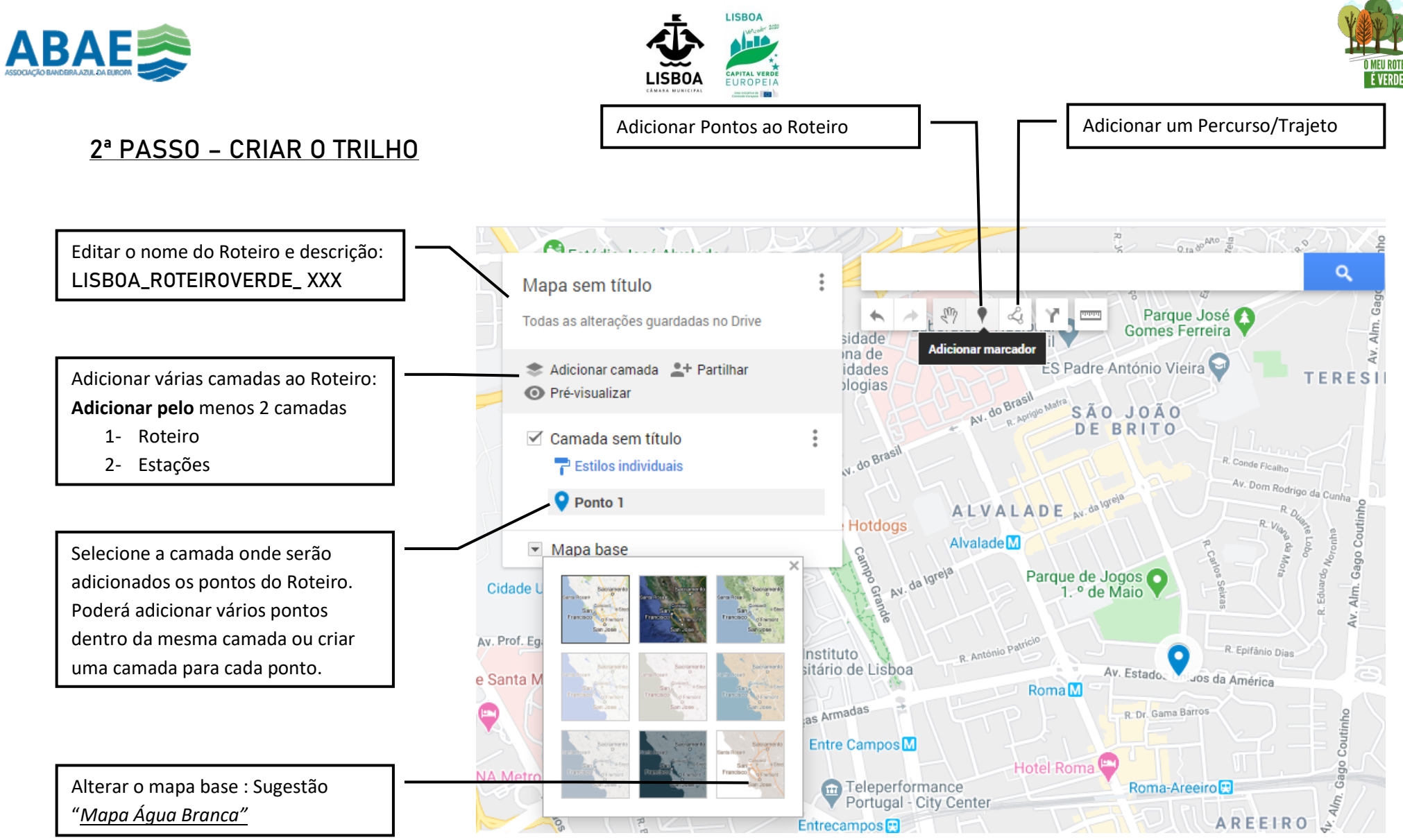

Recomendação: Defina previamente o percurso e as estações fazendo o percurso e assinalando num mapa em papel. Tire fotografias, faça vídeos, esteja atento a sons, cheiros e outros sentidos.

## 3 – EDITAR O TRILHO

• EDITAR TABELA DE DADOS – INSERIR CAMPOS

Nas opções de Camada poderá introduzir as colunas que pretende associar informação: Ex- Tipo de Estação, Informação, Atividade, Observações, etc.

Poderá editar diretamente os descritivos dos campos na tabela.

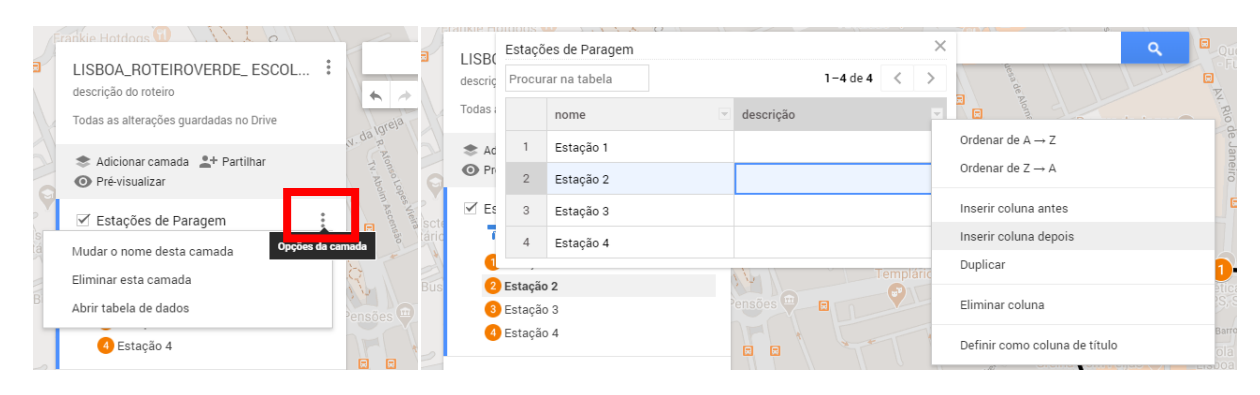

## • ALTERAÇÕES GRÁFICA

Através do menu de contexto poderá definir diferentes simbologias, cores, introduzir fotografias ou vídeos em cada um dos pontos. Poderá igualmente ativar e desativar campos da tabela de atributos

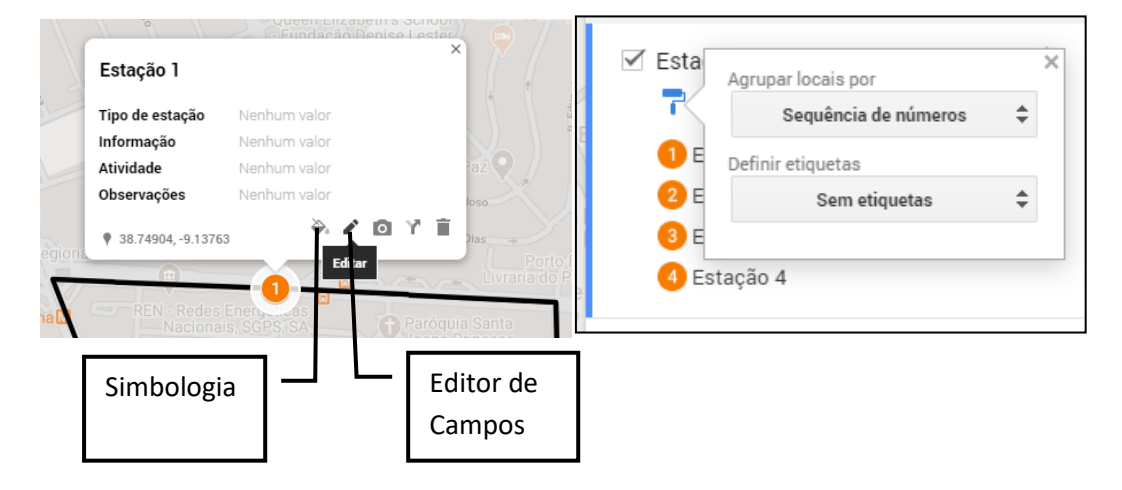

# 4 – Visualizar | Partilhar | Exportar

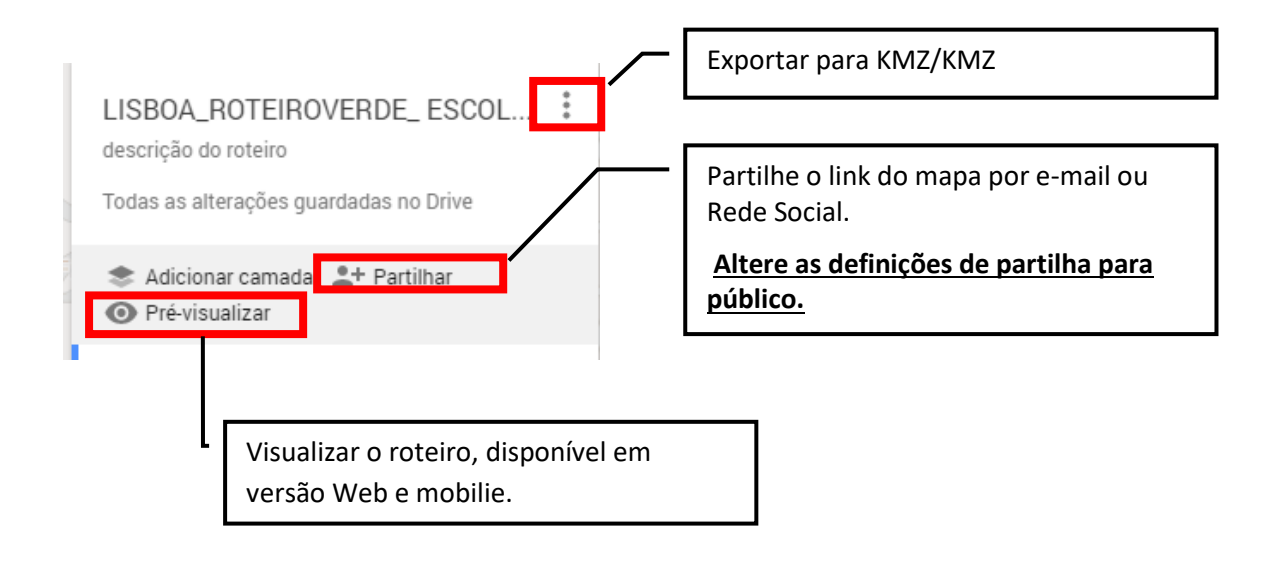

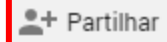

### Deverá alterar as definições do mapa para público e partilhar o link.

### Definicões de partilha

#### Link para partilhar

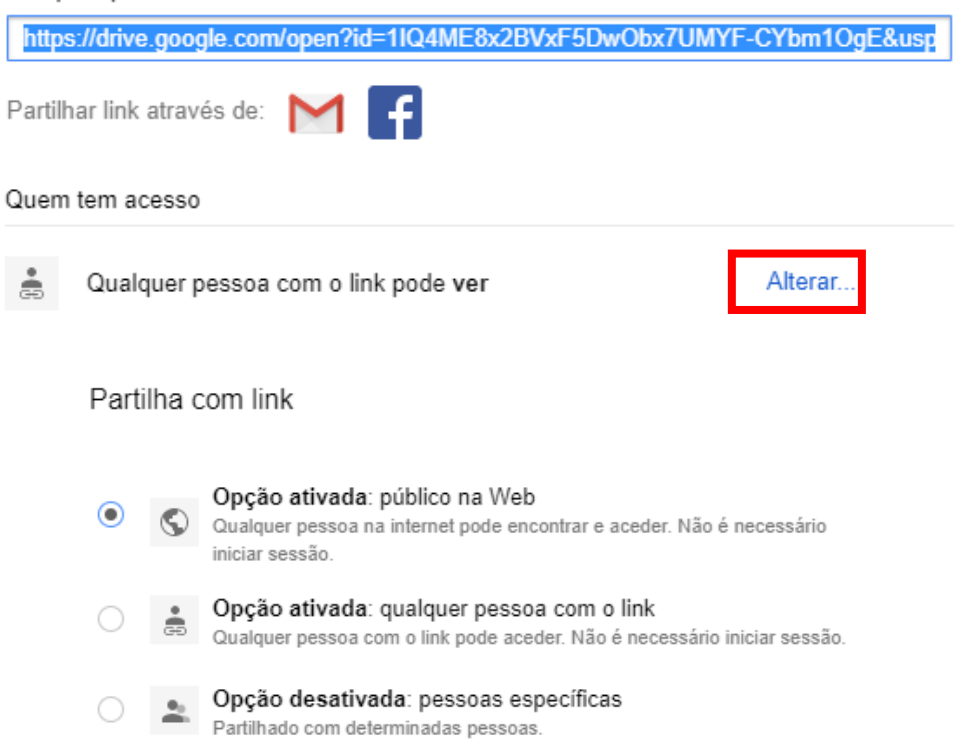